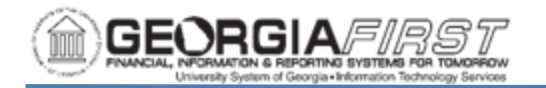

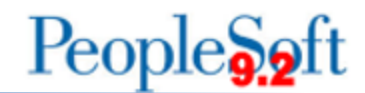

## **CHECK PRINTING AT 103% IN ADOBE**

## 1. Once you have selected Print, Click on Properties.

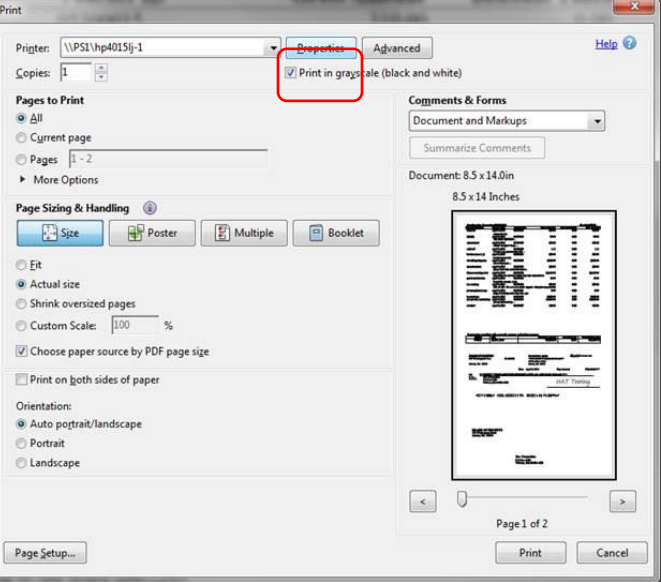

2. Select Printing Shortcuts and change the paper size from letter to legal. Click Save As.

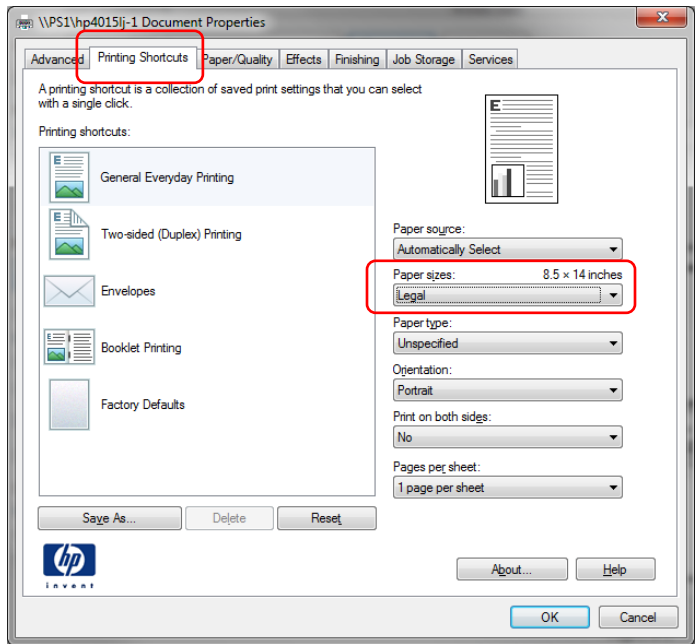

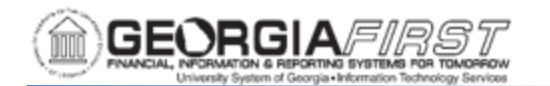

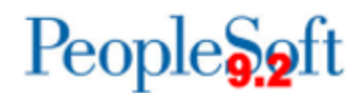

## 3. Select the Effects tab. Change the % of Actual Size from 100% to 103%.

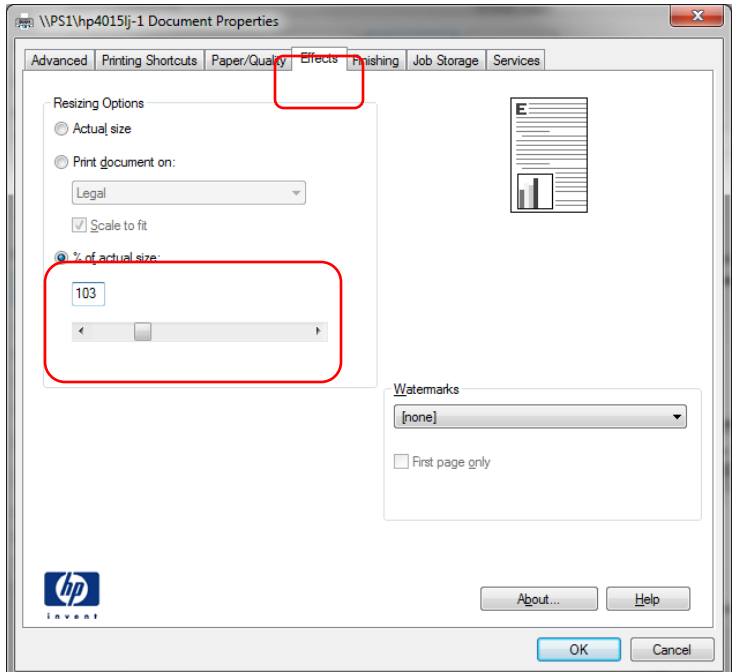

4. Select the Printing Shortcuts tab again. Click the Save As button. Type in a name for your new printing shortcut and click OK.

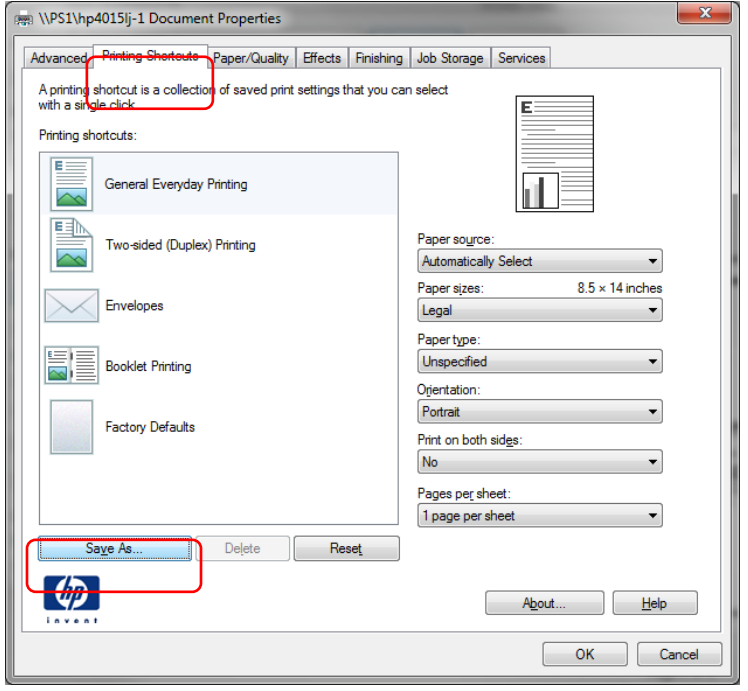

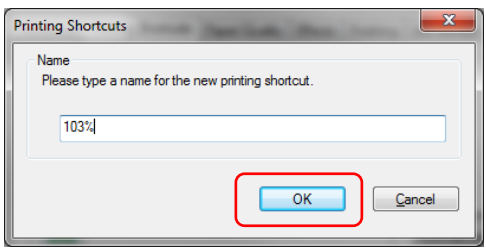

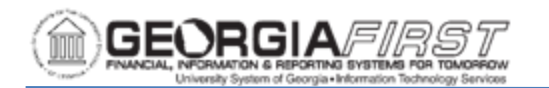

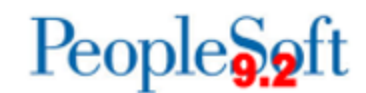

## 5. The new shortcut will appear. Click OK.

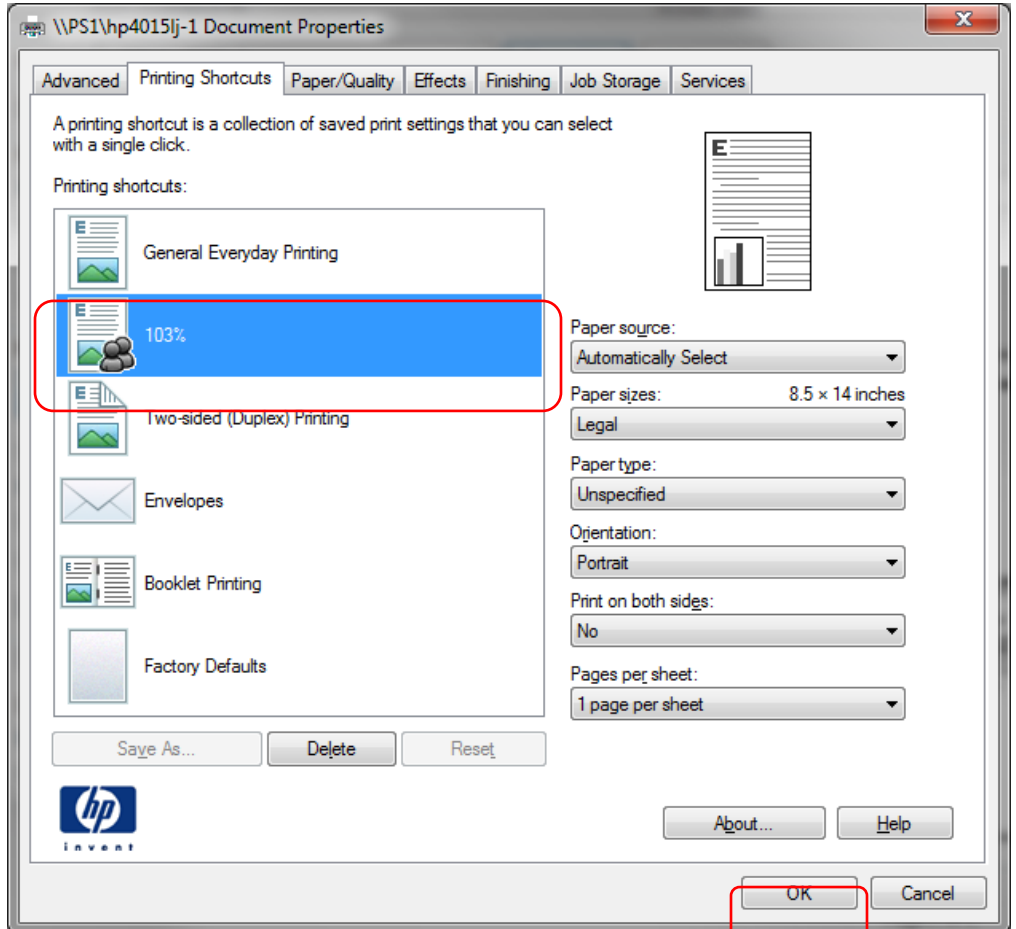

To change back to regular printing, select the Properties tab and click General Everyday Printing. This will revert to printing at 100%.